# Onboarding your Organisation to the Test NZ ORCID Hub, and writing some dummy affiliations to ORCID sandbox records.

#### Introduction

As your organisation's ORCID technical contact, you are responsible for putting your organisation into the Test NZ ORCID Hub and requesting test credentials from ORCID; this process is known as 'onboarding'.

The Test Hub works with ORCID's test environment: the ORCID sandbox.

Once your organisation has been onboarded you will be able to check the Test Hub's functionality by uploading a file containing information to write to sandbox ORCID records.

### **Onboarding your organisation to the Test Hub**

Set up a sandbox ORCID account and make your email address visible to the Hub. You
 MUST use the same email address in sandbox ORCID that you will use in the Test Hub.

To do this go to the ORCID sandbox at <a href="https://sandbox.orcid.org/register">https://sandbox.orcid.org/register</a>, register for a sandbox ORCID iD. ORCID sandbox will ask you to verify your email address. You do NOT need to do this in order to test the Hub. However, if you are new to ORCID and want to try adding information to your sandbox ORCID record yourself you will need to use a mailinator email address. \(^1\)

In your sandbox ORCID record, make your email address visible to trusted parties; this will allow the Hub to read your email address: go to account settings in your sandbox ORCID record (drop down arrow next to your name on top right of screen) and choose the top item on the menu, 'Email and contact preferences'. Once in that section, choose the middle of the three settings, shaped like a key; this will allow your email address to be read by the Hub: Illustrated below:

1

<sup>&</sup>lt;sup>1</sup> Mailinator allows you to create a temporary, disposable email address. <a href="https://www.mailinator.com">https://www.mailinator.com</a> ORCID's sandbox will not send email to any email address other than mailinator.

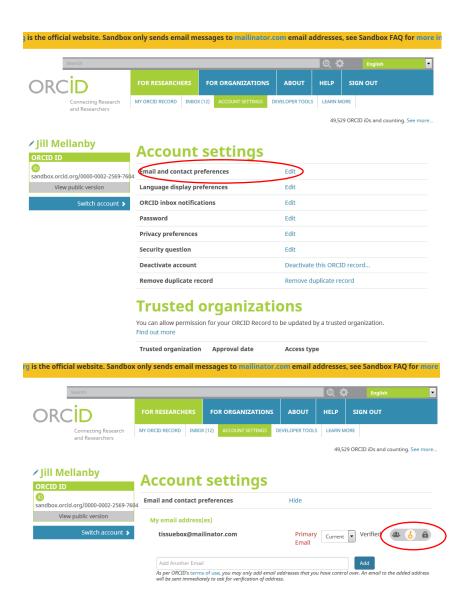

#### 1. Ask us to send you an invitation to onboard

Once you have a sandbox ORCID with your email visible to trusted parties, ask us to send you an invitation to the Test Hub. The invitation to which this email is sent must be the same email address you have used in your sandbox ORCID record. The screenshot below shows the email you will receive.

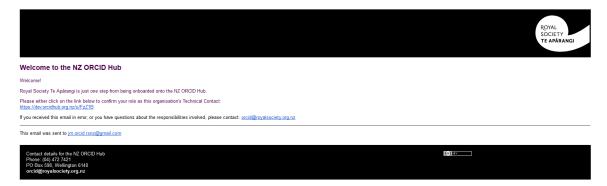

#### 2. Sign into ORCID and 'authorize'

Clicking on the link in the invitation email from the Test Hub takes you to the ORCID sandbox from where you will be asked to register/sign-in. As you have already set up an ORCID iD, choose 'sign in', and then 'authorize' from the next screen, screenshots below:

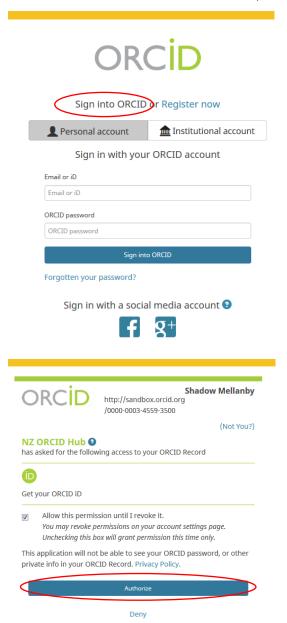

# 3. Request your organisation's credentials

You will now be taken to the Hub's 'Organisation Confirmation Form' from where **you will request your ORCID Client ID and ORCID Client Secret**, as shown – these will be your organisation's ORCID credentials that you, as technical contact, are responsible for. Once you receive your credentials and enter them you will use the 'confirmation' button shown below.

# Organisation Confirmation Form Organisation Name Roval Society Te Apārangi Organisation Emailed jm.orcid.rsnz@gmail.com Take me to ORCID to obtain my Client ID and Client Secret Organisation Orcid Client Id: Organisation Orcid Client Secret: \* Country \* New Zealand City \* Disambiguated Id \* 210126 Disambiguation Source \* RINGGOI D Confirmation

You will receive an email from ORCID containing these credentials. **This may take 1-2 days**, as the request is handled manually.

#### 4. Enter your credentials into the Hub

Once you receive these credentials from ORCID go back into the test hub.

<a href="http://test.orcidhub.org.nz/">http://test.orcidhub.org.nz/</a><a href="year You should be returned to the page to enter your credentials into the Hub. If not, click on 'view your organisation's ORCID information' tab at the top of the screen.</li>

Enter the credentials into the appropriate fields on the above page and click 'confirmation'.

You may now go back to your sandbox ORCID record and change the email visibility setting back to 'private', if preferred.

# **Testing the Hub**

**Note**: For testing, you will either need a few volunteers from your organisation or you can create some personas with mailinator email addresses.

The minimum fields that allow the Hub to write a basic affiliation entry to an ORCID record are:

- First name
- Last name
- Email address
- Affiliation type: 'Employment' in which case a record is written to the employment section of ORCID; or 'Education' in which case a record is written to the education section of ORCID.

A more detailed affiliation record will be written if more information is included in the file that you upload. As well as the required fields for a minimum affiliation entry, additional fields can be:

- Identifier: this can be your own internal code to allow you to identify individuals in your system.
- ORCID iD (if already known). Note that in the test environment you will not include any
  'real' ORCID iDs in your test upload file as the Test Hub only writes to sandbox ORCID
  records.
- Organisation (if different from your organisation, otherwise your organisation name is used)
- Department
- City (if different from your organisation's city, otherwise your city is used)
- Region
- Course or Title
- Start date (format must be YYYY-MM-DD; partial and full dates are allowed, e.g. 2017, 2017-08, 2017-08-04)
- End date (format as above)
- Country (if different from your organisation's country, otherwise your country (NZ) is used)

Two additional fields are available:

- Disambiguation ID
- Disambiguation ID source

If these are not specified, then the identifiers we have recorded for your home organisation are used – RINGGOLD, GRID or FundRef IDs.

Note that the Hub will use the organisation's default location (name, city, country, and disambiguation information) if these fields are missing or empty. If staff/students are at a particular campus/city that differs from the default home setting, please fill these in on the file and this information will be included in the affiliation section of ORCID records.

A sample file is available on request or you can use the <u>production Hub's sample file</u> for all affiliations. Simply remove all lines other than the employment affiliation, if using the hyperlinked

sample file. Save as UTF-8 if non-ascii characters such as macrons are present; if the text contains commas you may wish to use tabs to separate fields.

Each line in your file writes a separate entry to an ORCID record. If a person at your organisation has had multiple roles you should write a separate line for each of these roles; this will result in an entry to the ORCID record for each.

#### 1. Upload a file of staff/students

Log into the Test Hub at <a href="https://test.orcidhub.org.nz/">https://test.orcidhub.org.nz/</a> using the ORCID log-in option, top right of screen. Go to the 'Tasks' menu and choose 'affiliations'. Upload your csv or tsv file

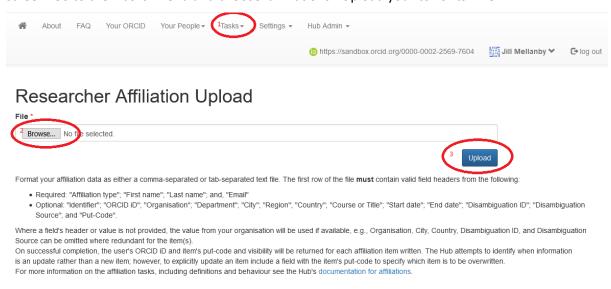

Once uploaded, you should 'activate' the file in the Test Hub. From the list displayed on screen, either click in the left hand 'list' box of each person that you wish to 'activate' or click in the top 'list' button to select all, then click on the 'activate all' button, top right (screenshot below):

#### Sample CSVShadow file for importing to hub.csv Task Filename Sample\_CSVShadow\_file\_for\_importing\_to\_hub.csv Organisation Royal Society Te Apārangi Completed At Submitted At 2017-09-12 21:04 Search List (1) Export -With selected+ Put External First Last **Affiliation** Start End Code ld Name Name Email Orcid Type Department Date Date City State Country Id Mellanby jm.orcid.rsnz@gmail.com student

Each person on your file will now be sent an email from the Hub inviting them to set up an ORCID iD (this will be a sandbox ORCID for this test) and allow the organisation to write an affiliation written to it. The more information in your csv/tsv file, the more information will be written to the sandbox ORCID record. If you are using real people as volunteers for testing, you can suggest that they use mailinator email addresses.

When you have finished the testing phase using the Test Hub and ORCID sandbox, you will repeat the above in the production Hub and the real ORCID environment. Everything will be identical except that ORCID will use a secure system to send your credentials; the invitation email to your users will be the same but this time, if they already have a pre-existing ORCID iD, they will simply sign in to their ORCID account and grant permission to have the affiliation written.

If you use yourself, as technical contact, as a test user you will not receive an email invitation because you have already given permission to the Hub to access your ORCID iD as part of the onboarding process.

#### 2. Export and save your information or update information in ORCID records

Your initial testing task is over. When all the users have given you permission to write to their ORCID records and the affiliations have been written you will automatically receive a notification email from the Hub, giving you a link to a file of the affiliations to export. Note that, in the real world, it is unlikely that every single person will give permission, and you may never receive this email. Export the file and save it to your HR system or another safe place. This file contains the list of people you have uploaded along with the ORCID IDs retrieved by the Hub and a 'PUT' code, from ORCID, for each affiliation item written. The information in this file will be needed should you wish to update those ORCID affiliations in future (e.g. with end dates, promotions, new job title, etc).

## 3. Updating ORCID records that have been written by the Hub

If people in your organisation are promoted, such that they have new job titles; or move to a different department; or are a student but now a staff member; or leave the organisation to work elsewhere you are able to update the information in their ORCID record. In order to do this update, upload a new file of affiliations that contains the 'PUT' codes that you have saved from your original file upload and the Hub will write any new information to the existing affiliation item. As long as the individuals have your organisation in the Trusted-Parties on their ORCID record and have not

revoked permission for your organisation to read from/write to their ORCID record this should be straightforward and no permission request is required.

# **Onboarding to the production Hub**

Once you have been through the above process in the 'test Hub' and are ready to onboard to the production Hub, please send us an email to <a href="mailto:ORCID@royalsociety.org.nz">ORCID@royalsociety.org.nz</a> and we will send you an invitation.

Prior to using the production Hub you should have a communications strategy in place at your organisation to inform your staff/students about your use of the Hub. Users should know to expect an email from the Hub asking them to link their ORCID iD (or create one and link it) to your organisation to have an affiliation written for them in their record. We recommend that you brand the Hub's emails with your own organisation's branding. Instructions for doing this are on the <u>Hub user guide for writing affiliations</u>.